## 6 – Ajoutez une variable nom « points » puis cliquez sur « ok »

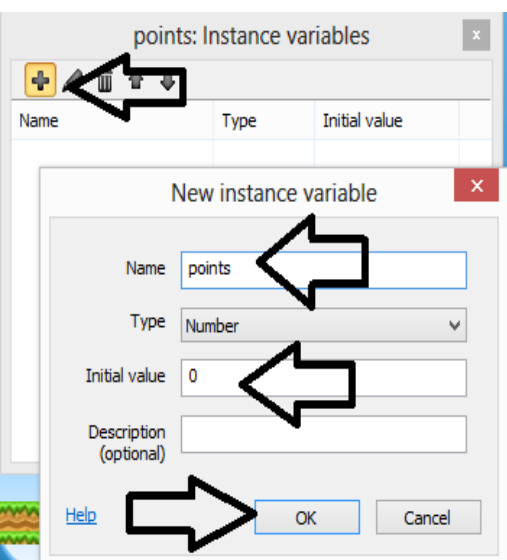

7- cliquez sur Event sheet 1 – add action - points

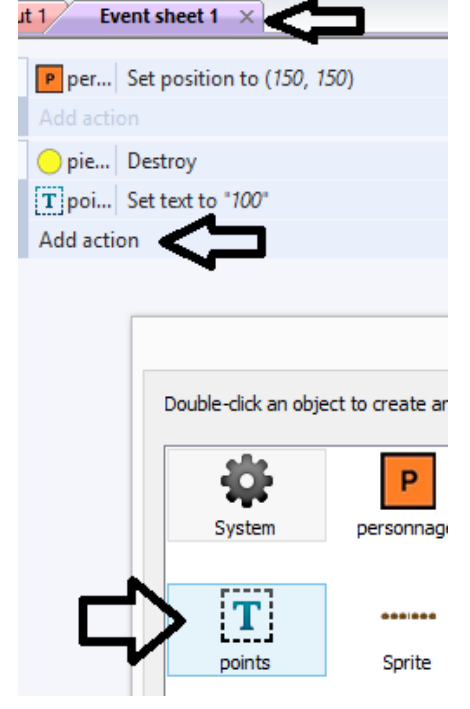

## 8 – Cliquez sur add to

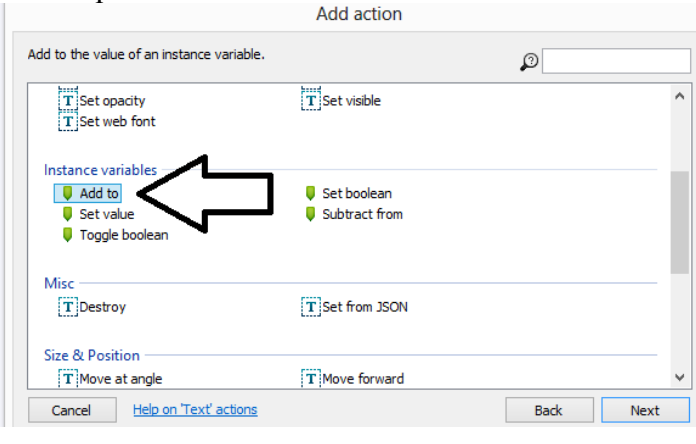

## 9 – tapez « 100 » dans Value

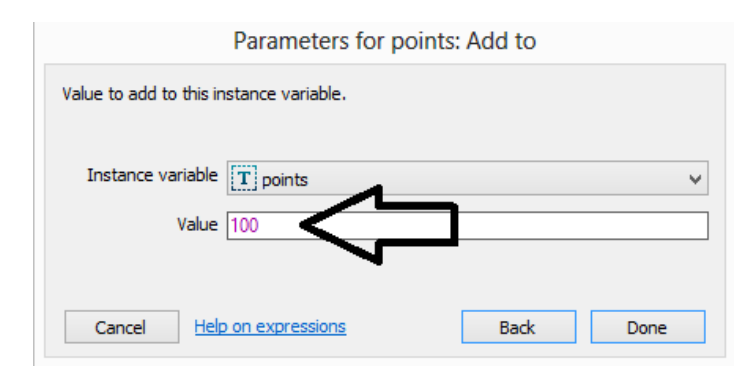

## 10 - cliquez sur Event sheet 1 – add action – points dans text cliquez sur « Set text »

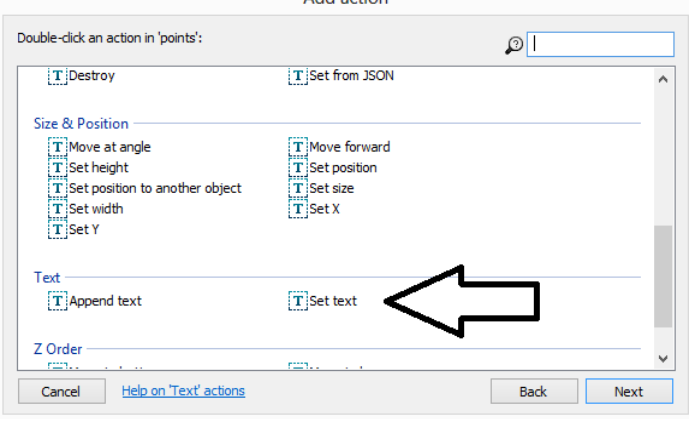

11- Dans Texte inserez la variable « points » que vous avez créé

![](_page_0_Picture_116.jpeg)

12 - Lancer l'animation sur « Run layout »